# FRÅGOR OCH SVAR OM

# InfoMentor Hub

På din skola använder pedagoger och skolledare lärplattformen InfoMentor. För elever och föräldrar finns InfoMentor Hub med funktioner som underlättar i din skolvardag. Här har vi samlat vanliga frågor och svar. Har du fler funderingar? Vänd dig i första hand till skolans personal eller besök www.infomentor.se.

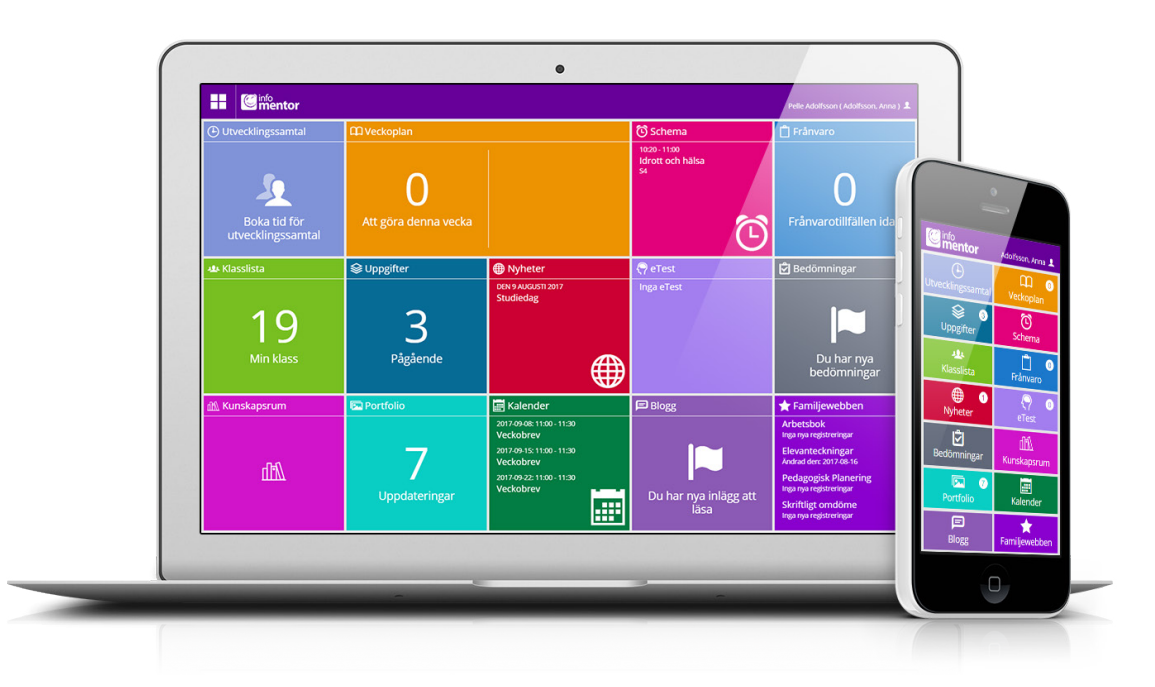

## **1. Hur loggar jag in i InfoMentor Hub?**

Det finns flera olika sätt att logga in i InfoMentor, t ex med användarnamn och lösenord, PIN-kod, BankID och SMS-kod. Det är upp till varje skola/kommun att välja den lösning de vill använda. I vissa fall kan du logga in via kommunens portal. Alternativt går du till *www.infomentor.se* och trycker på "Logga in" till höger på sidan, eller går du direkt in på *hub.infomentor.se*. Skriv in ditt användarnamn och lösenord. Om skolan valt att koppla på inloggning med PIN-kod kan du istället välja en fyrsiffrig kod för att logga in. För övriga inloggningssätt – följ de instuktioner du fått från skolan. *Tips! Lägg till InfoMentor Hub som en genväg på din skärm, se hur du gör på punkt 13 på nästa sida.*

#### **2. Jag har inga inloggningsuppgifter, hur får jag det?** Du får inloggningsuppgifter direkt från skolan.

**3. Jag har glömt mina inloggningsuppgifter, hur får jag nya?**

Du kan enkelt begära ett nytt lösenord genom att klicka på länken "Glömt lösenord?" på inloggningssidan. Om du har glömt ditt användarnamn, måste du kontakta skolan, så hjälper de dig.

#### **4. Jag har ett jättekrångligt användarnamn, kan jag byta?**

Självklart kan du det – detta gör du genom att klicka på namnet uppe till höger och därefter gå in på "Inställningar".

#### **5. Jag har fler än ett barn, hur fungerar det då?**

Längst upp till höger på InfoMentor Hub står namnet på eleven. Klicka eller tryck där, så kan du sedan enkelt växla till ditt/dina andra barn.

#### **6. Hur fungerar boxarna?**

Funktionerna på startsidan är indelade i olika boxar som ger dig en snabb överblick över all information. Observera att boxarnas antal beror på vilken funktionalitet din skola har valt att använda och antalet kan därför variera. Klicka eller tryck på en box för att öppna och ta del av innehållet och stäng via ikonen i övre vänstra hörnet.

#### **7. Det är tomt i en/flera av boxarna?**

När det du inte ser något i boxarna så beror det på att skolan inte har lagt in någon information.

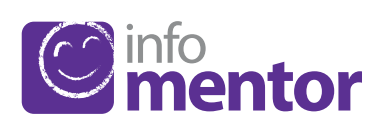

#### **8. Vad innehåller boxarna?**

*Bedömningar* – här visas alla elevens bedömningar. Följande symboler används i skriftligt omdöme:

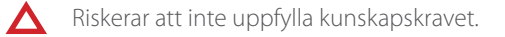

Har i nuläget förväntade kunskaper för kunskapskravet.

Har uppfyllt kunskapskravet.

Den röda symbolen innebär att eleven behöver extra stöd för att uppfylla kunskapskravet. Det är då skolans ansvar att utreda vilka stödåtgärder som behövs för att hjälpa eleven.

Den gula symbolen innebär att eleven uppfyller det krav som lärarna har satt upp för den aktuella terminen/årskursen i sin planering av undervisningen, men att eleven ännu inte uppfyllt det nationellt fastställda kunskapskrav som gäller för år 3, 6 eller 9.

Den gröna symbolen innebär att eleven har uppfyllt det nationellt fastställda kunskapskravet för år 3, år 6 eller år 9 och arbetar vidare mot nästa nivå.

Om ett kunskapskrav inte är bedömt med en symbol innebär det att kunskapskravet ännu inte behandlats i undervisningen.

*Blogg* – här kan både vårdnadshavare och elever läsa lärarens inlägg och som elev kan du även kommentera inläggen.

*eTest* – denna box syns enbart för elever och innehåller digitala prov som lärarna kan lägga ut. Alla skolor har inte denna funktion.

*Familjewebben* – denna box är en genväg till gamla Familjewebben där du till exempel kan ta del av IUP/Planeringar, åtgärdsprogram och elevanteckningar. Alla skolor har inte denna funktion.

*Frånvaro* – i denna box visas all frånvaro. Du som vårdnadshavare kan t ex rapportera frånvaro direkt via mobilen.

*Kalender* – här finns skolans kalender med information om exempelvis studiedagar, terminstider eller nationella prov.

*Klasslista* – här finns klasslistan med kontaktuppgifter och du kan enkelt skicka e-post till vårdnadshavare och klassföreståndare.

*Kunskapsrum* – här syns de kunskapsrum som eleven har tillgång till och här samlar pedagogen all information till undervisningen.

*Nyheter* – här visas de nyheter som skolan har publicerat.

*Portfolio* – här syns de filer som skolan sparat på eleven.

*Schema* – här ser du schemat och du kan enkelt välja vilken dag, vecka etc du vill titta på.

*Uppgifter* – här visas elevens uppgifter och här kan eleven kommunicera med sin lärare kring uppgifterna.

*Utvecklingssamtal* – denna box syns enbart för vårdnadshavare och visas enbart när det finns bokningsbara tider för utvecklingssamtal för ditt barn. Du kan enkelt gå in i boxen för att se, ändra eller avboka din bokade tid.

*Veckoplan* – en översikt över vad som händer vecka för vecka med veckobrev, information och läxor.

#### **9. Hur rapporterar jag frånvaro?**

Om du är vårdnadshavare kan du rapportera frånvaro för ditt barn via InfoMentor Hub. Klicka eller tryck på boxen "Frånvaro, och därefter på knappen som heter "Rapportera frånvaro". Här kan du rapportera om ditt barn är frånvarande idag eller i morgon. När du rapporterar växlar boxen färg från grönt till rött. När sedan skolan har bekräftat frånvaron, så blir boxen grå.

#### **10. När måste jag gå in i familjewebben?**  *(Gäller bara om du har den lila boxen.)*

InfoMentor Hub innehåller det mesta man behöver till vardags, men all funktionalitet från familjewebben finns inte med. I InfoMentor Hub finns det därför en lila box där man kan se om något har uppdaterats i familjewebben. När du klickar eller trycker på den lila boxen, kommer du rakt in i familjewebben där du till exempel kan ta del av IUP/Planeringar, åtgärdsprogram och elevanteckningar.

#### **11. Funkar InfoMentor Hub i alla webbläsare?**

InfoMentor Hub bygger på den senaste tekniken och det innebär att du måste ha en uppdaterad version av din webbläsare installerad. Om du inte har det, uppmanas du att uppdatera så att du kan komma åt all funktionalitet.

#### **12. Funkar InfoMentor Hub även i min mobil?**

Ja. InfoMentor Hub fungerar med alla datorer, läsplattor och smarta telefoner, bara webbläsaren är uppdaterad.

#### **13. Hur gör jag en genväg ("app") på min skärm?**

*1. Öppna din webbläsare* (Safari på iPhone och Google Chrome på Android). Skriv in adressen *hub.infomentor.se*

#### *2. Logga in.*

#### *3a. Om du har en iPhone eller iPad*

Tryck på den lilla rutan med en pil i, längst ner i mitten på skärmen. Välj "Lägg till på hemskärmen".

## *3b. Om du har en Android*

Tryck på de tre prickarna uppe till höger i webbläsarens meny. Välj "Lägg till på startskärmen".

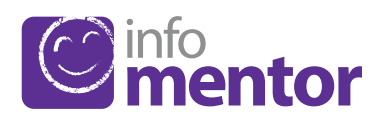